## **Guide til forceret re-login på NemKonto sagsbehandlergrænsefladen**

Den 15. september 2023 blev forceret re-login ved brug af MitID Erhverv implementeret på NemKontos sagsbehandlergrænseflade. Forceret re-login er blevet implementeret for at imødekomme lukningen af NemID medarbejdersignatur d. 31. oktober 2023. Efter 31. oktober 2023 er det kun muligt at anvende MitID Erhverv på sagsbehandlergrænsefladen, og det har derfor været nødvendigt at implementere et nyt sikkerhedstrin, der kan erstatte signeringen med NemID medarbejdersignaturen.

For dig som sagsbehandler betyder det, at du efter d. 31. oktober skal logge ind igen, hvis du anviser en indenlandsk NemKonto, udenlandsk NemKonto eller låst/ulåst specifik konto gennem sagsbehandlergrænsefladen.

Nedenunder finder du en guide til, hvordan du bekræfter anvisningen af en udenlandsk NemKonto på sagsbehandlergrænsefladen gennem forceret re-login

1. Efter at du har indtastet borgeren eller virksomhedens oplysninger, trykker du på 'gem', hvorefter du får et pop-op-billede:

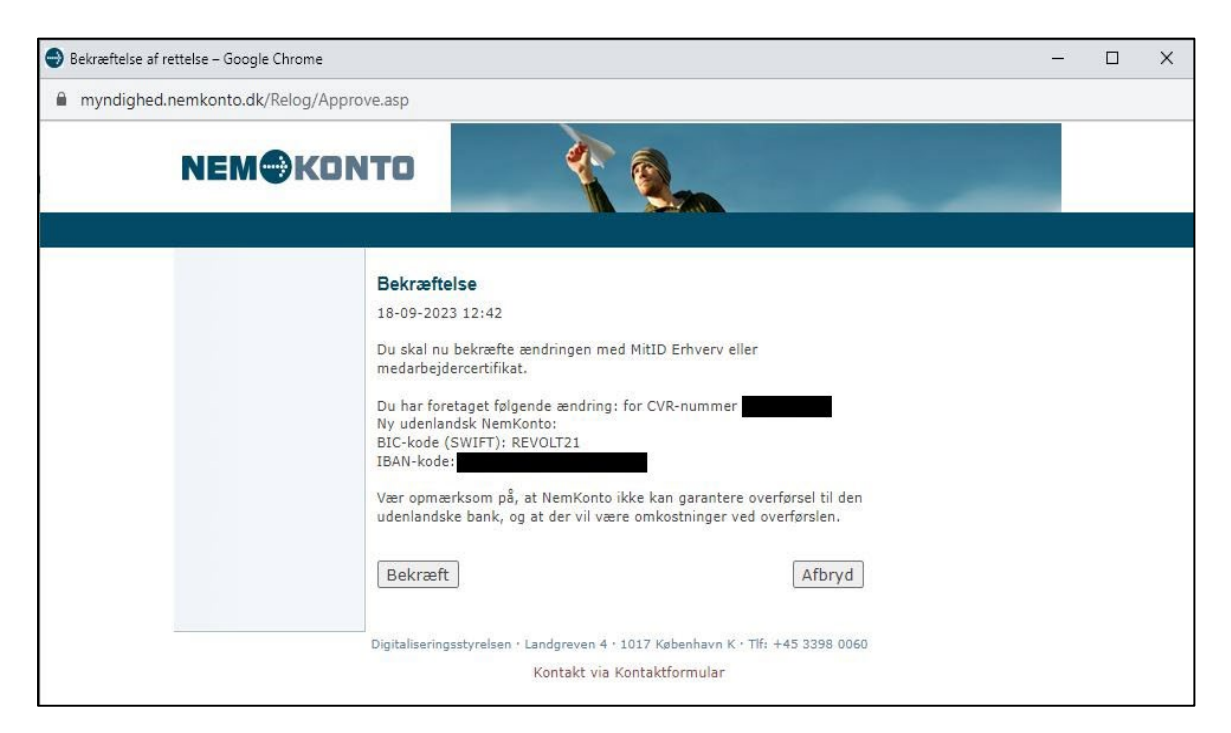

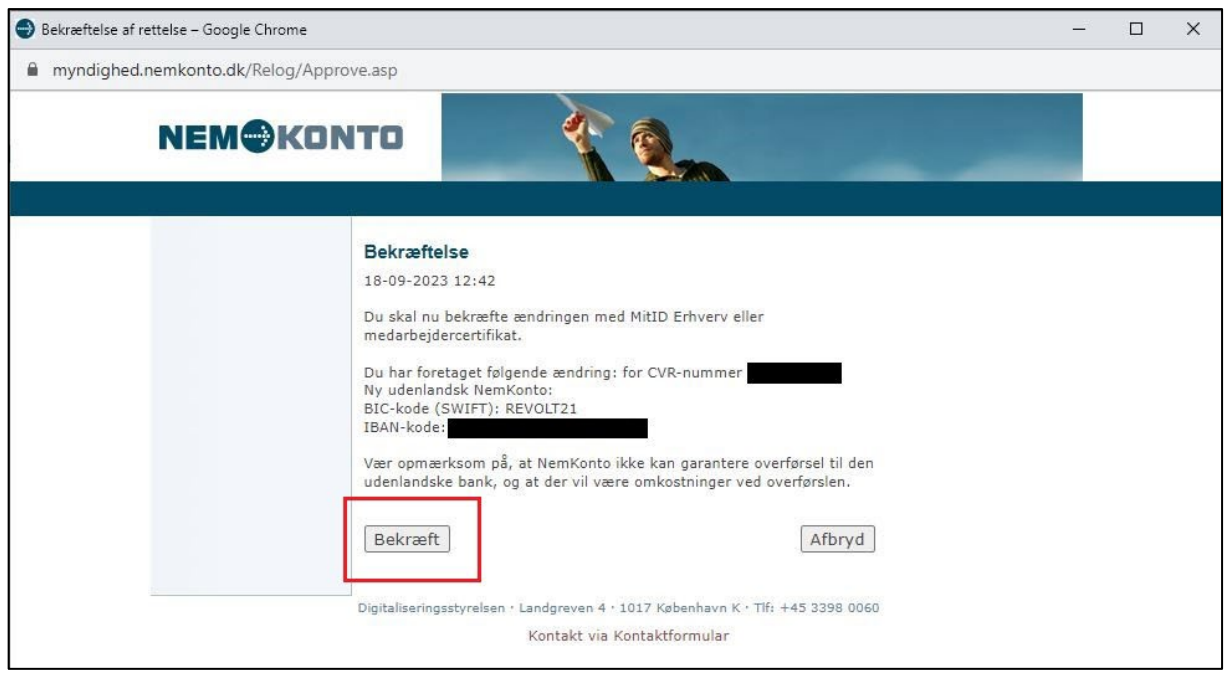

2. Tryk på 'bekræft' hvis du ønsker at fortsætte anvisningen.

3. Efter du har trykket på 'bekræft' bliver du omdirigeret til MitID-loginskærmen, hvor du kan vælge mellem MitID og NemID nøglefil. Efter d. 31. oktober fremgår kun "MitID"-fanen. Vælg "MitID".

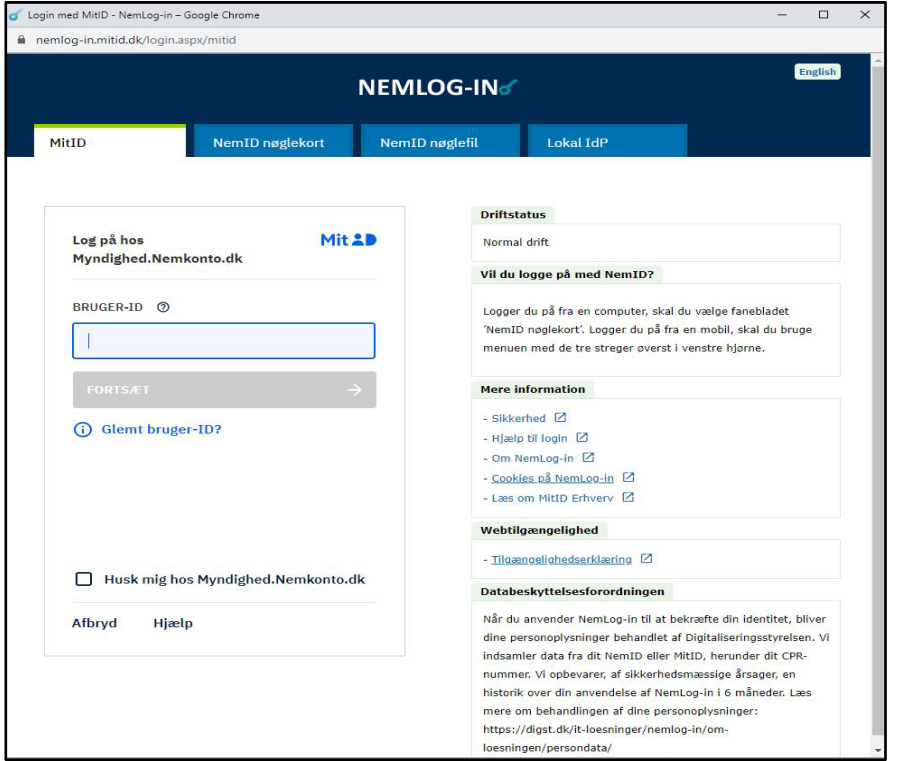

4. Indtast dit bruger-id og tryk på 'fortsæt'. Du bliver nu mødt af nedenstående skærm:

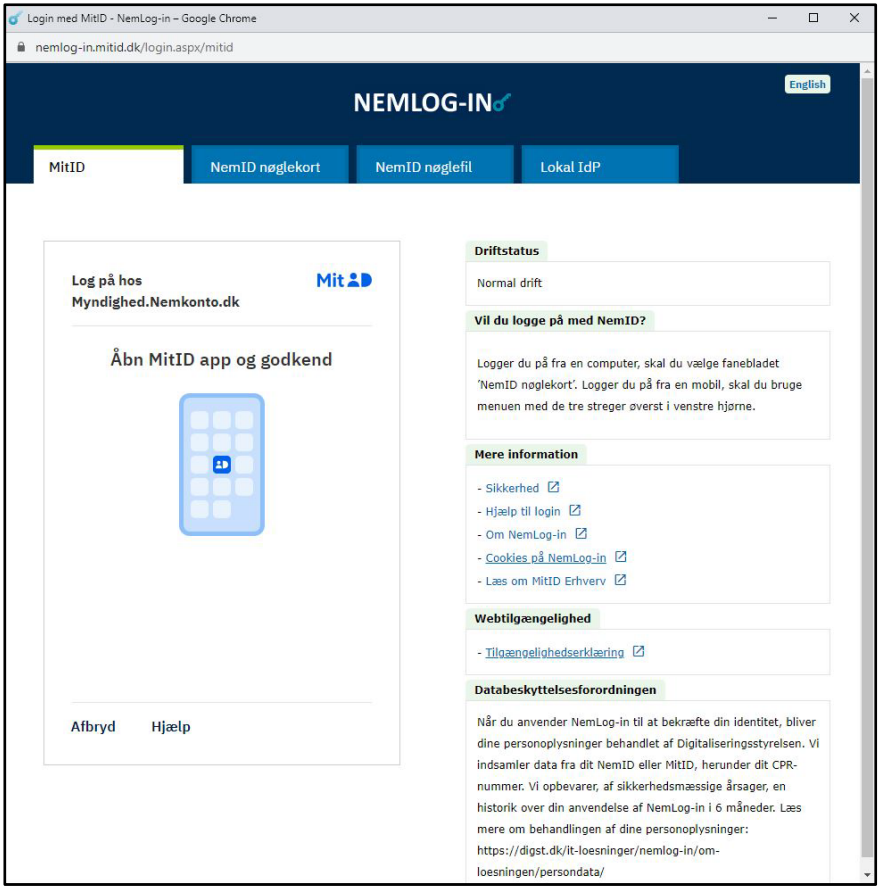

- 5. Åbn den MitID-app, som du har tilknyttet til dit MitID Erhverv. Med MitID Erhverv har du haft mulighed for at koble dit private MitID med dit MitID Erhverv. Vær derfor opmærksom på, at åbne den korrekte app. Scan QR-koden.
- 6. Efter login bliver du omdirigeret tilbage til sagsbehandlergrænsefladen, hvor du kan finde din kvittering for anvisning.

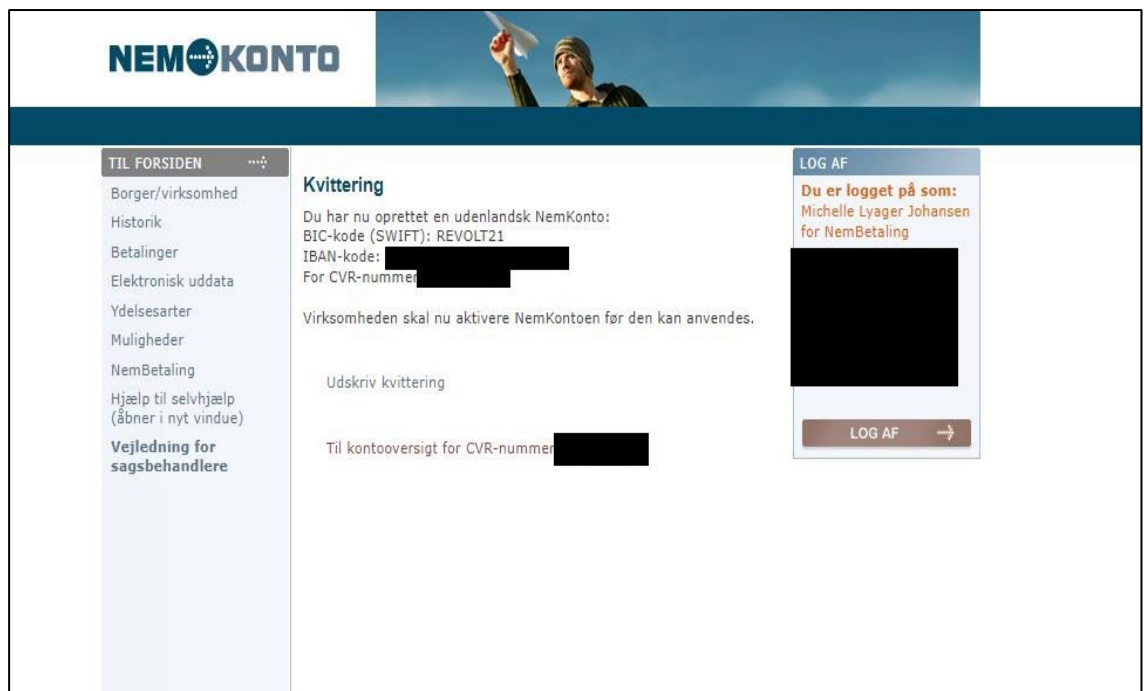

.<br>Ölgitaliseringsstyrelsen • Landgreven 4 • 1017 København K • Tlf; +45 3398 0060 .